**ZoomText 2018** 

For version 2018.1820

**Installation Guide: Campus Edition** 

# **ZoOmText**

This guide will help you install and set up ZoomText 2018 for campus use. Some of these options are based on the users needs and can be changed at any time. Please contact CATS for more information at **718-281-5014.**

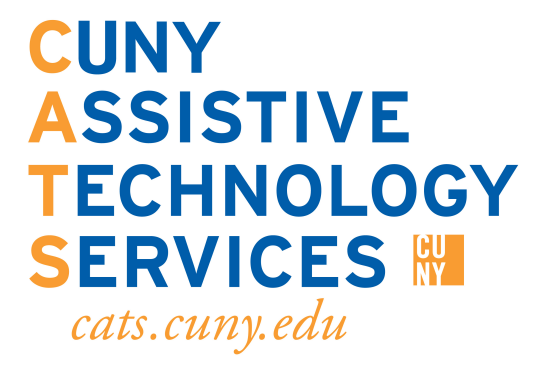

1) After you have downloaded the ZoomText .exe file, run it by double clicking it.

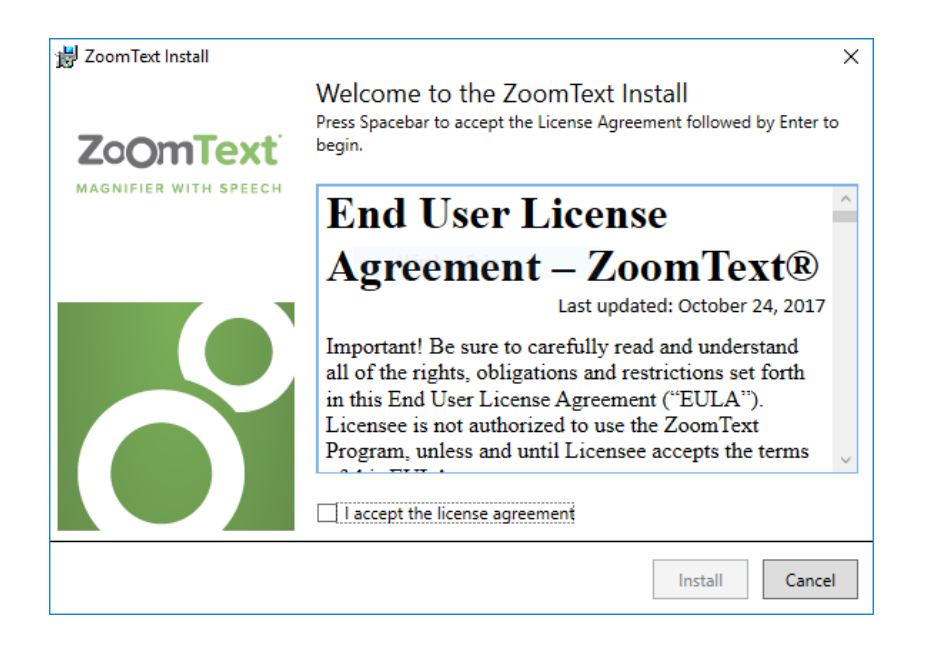

2) The End User License Agreement window will appear once you launch ZoomText 2018. Select "I accept the license agreement" then click install to continue.

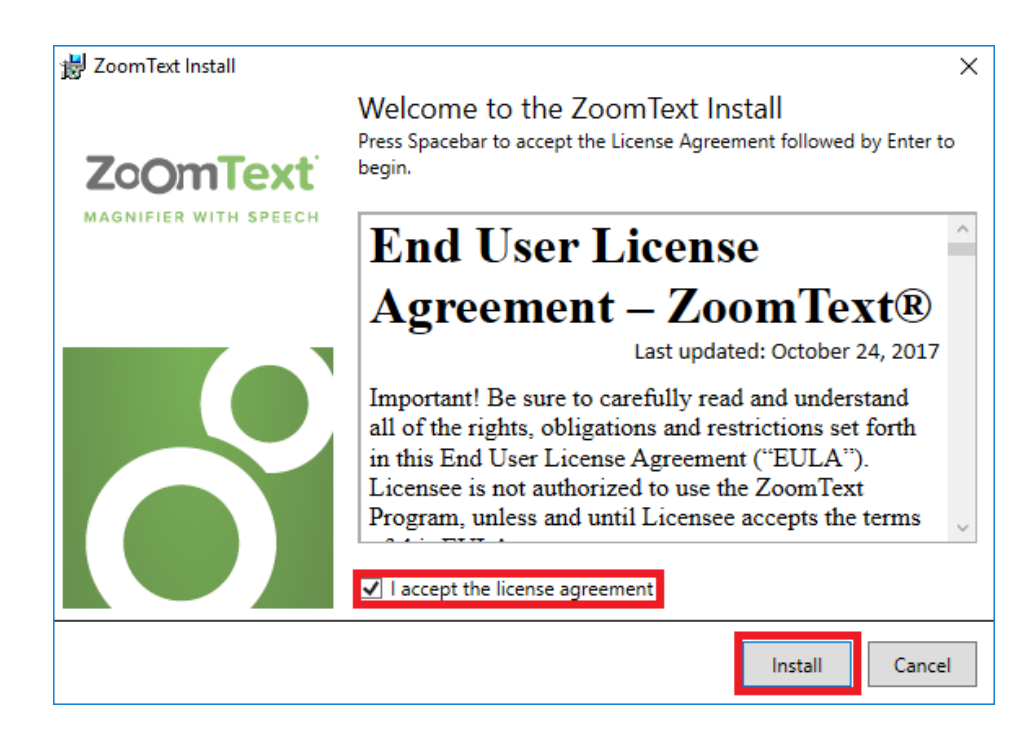

3) After you click install the ZoomText 2018 progress window will appear to show the installation progress.

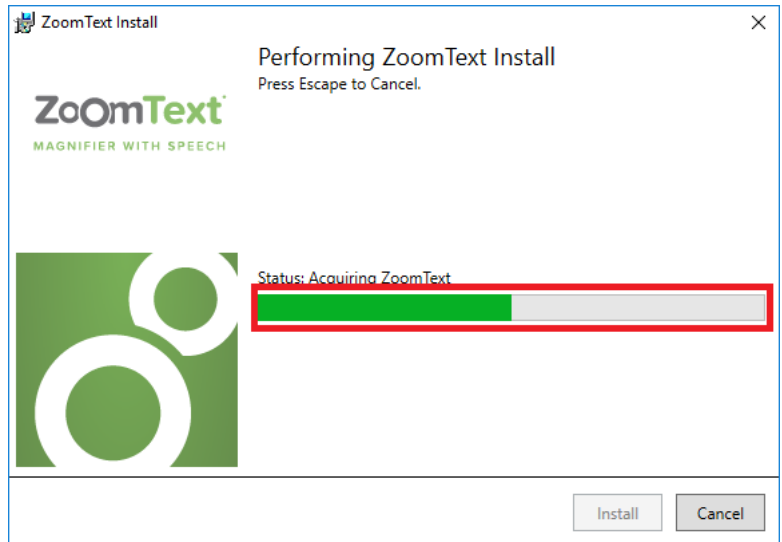

4) After ZoomText is finished installing, the ZoomText 2018 completion window will appear. Close out of this window.

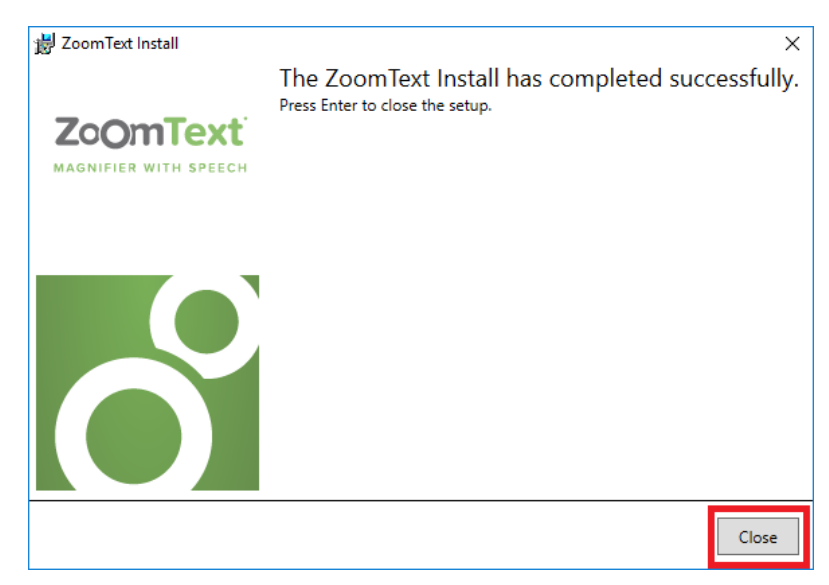

5) After you close out the completion window your computer will request to restart. Select the "Yes" option to restart your computer.

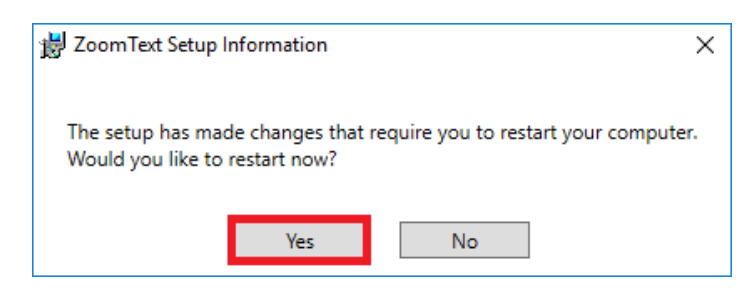

## Campus Activation

This process will show you the process of activating certain campus software provided by CATS. This guide was made on Windows 10 and certain options may differ in location for Windows 8 and Windows 7.You must have Administrator privileges to activate this software.

6) Open the Start Menu and the open the Control Panel.

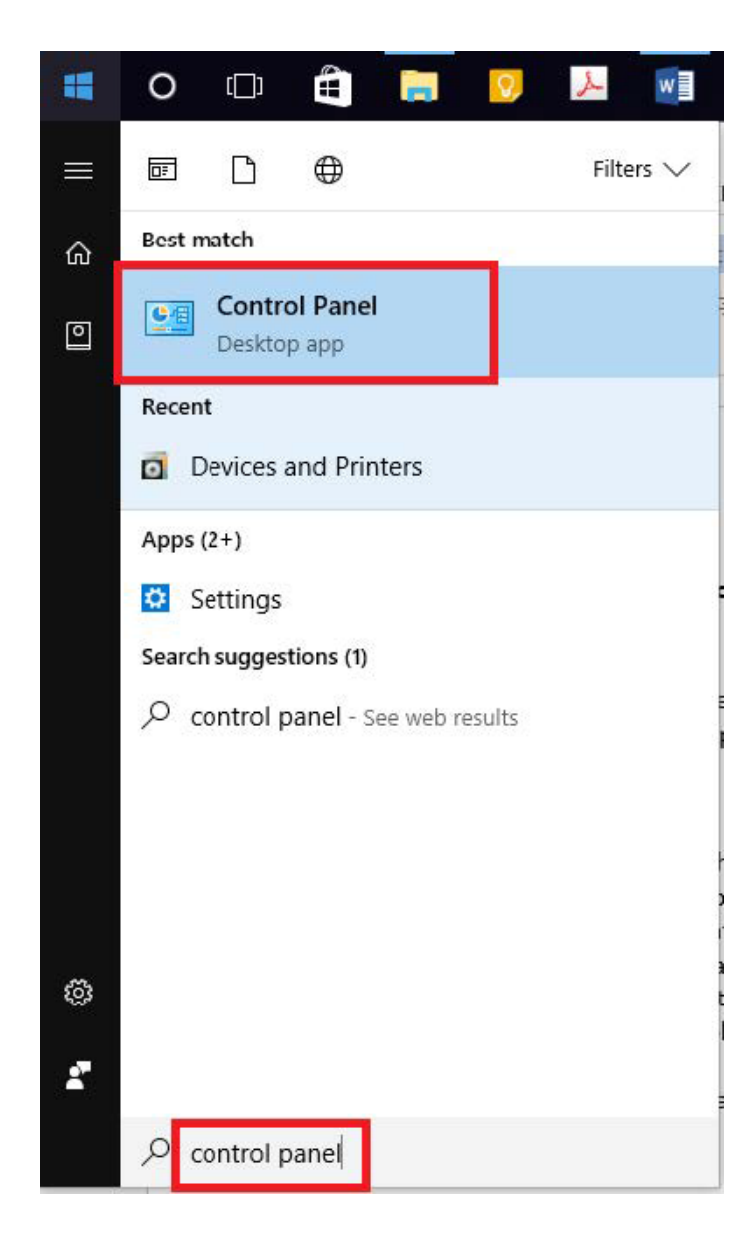

### 2. Select **System and Security> System> Advanced system settings**.

**System and Security User Accounts** w your comput Change account type Save backup copies of System and Security Backup and Restore (V View and change system and se urity Appearance and Personalization status, back up and restore file a hd Find and fix problems system settings, update your Change the theme verwork and inte NetWork and Inte computer, view idea and process<br>View network status and speed, check firewall, and more. Clock, Language, and Region Add a language Choose homegroup and sharing options Change input methods Hardware and Sound Change date, time, or number formats View devices and printers Ease of Access Add a device Let Windows suggest settings Optimize visual display Programs Uninstall a program Security and Maintenance Review your computer's status and resolve issues | C Change User Account Control settings Troubleshoot common computer problems **Windows Firewall** Check firewall status | Allow an app through Windows Firewall System View amoun<sup>t</sup> of RAM and processor speed | | | Allow remote access | Launch remote assistance **System** <u> उदयमाया</u> View information about your Power computer, and change settings for Change hardware, performance, and remote when the computer sleeps connections. **File History** Save backup copies of your files with File History | Restore your files with File History

#### Adjust your computer's settings

n

View by: Category

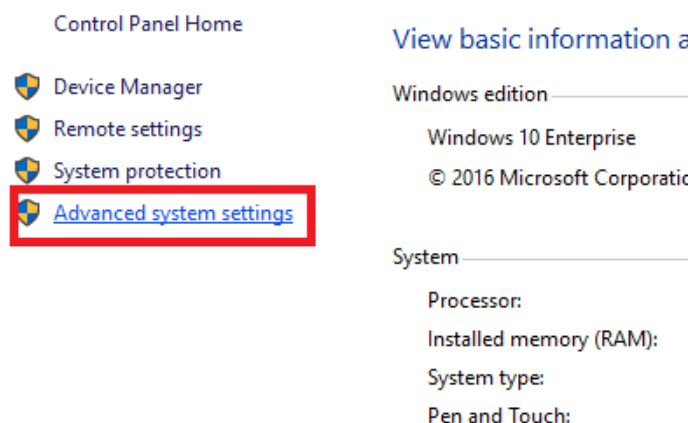

8). A window called **System Properties** will open. Under the **Advanced** section, select the **Environment Variables** button.

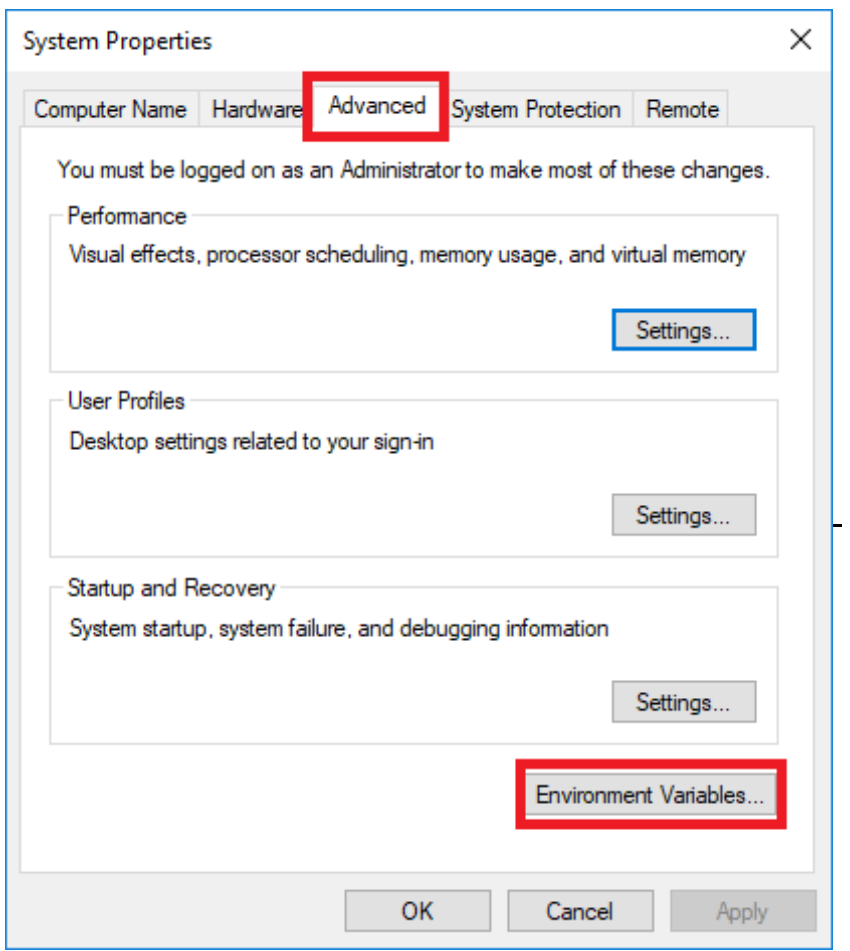

9) The Environmental Variables Menu should now be open. At the bottom menu, System Variables, select the "New" option.

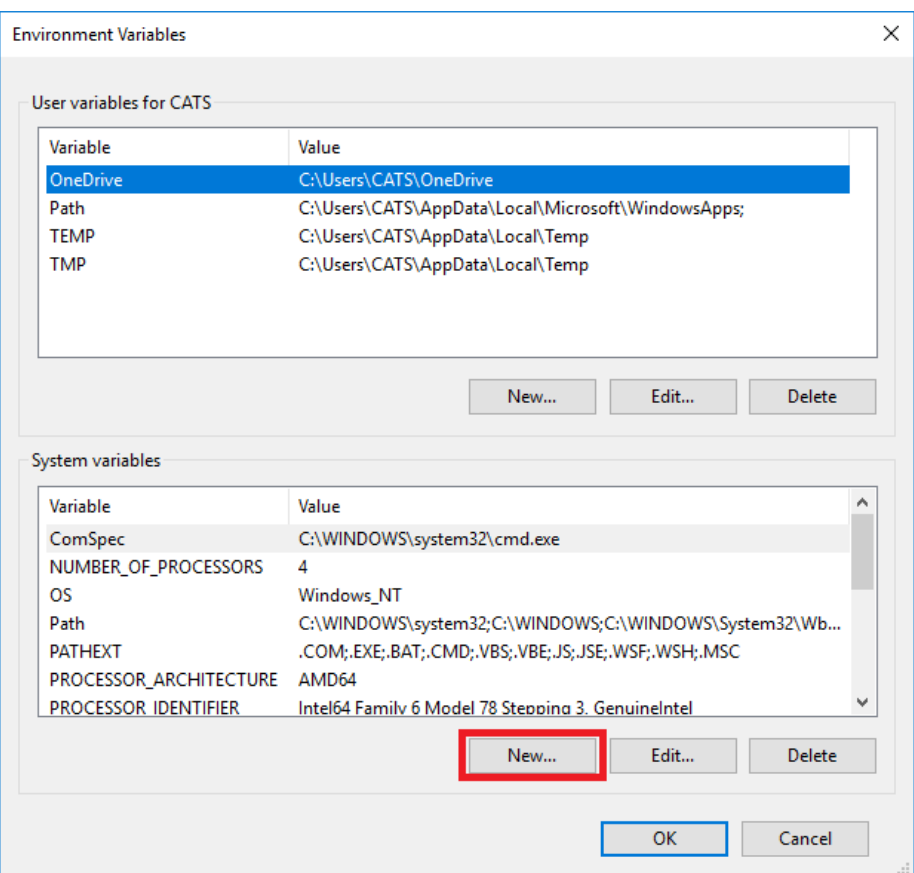

10) In the Variable name, input the text provided by CATS and for Variable value, input the IP address.

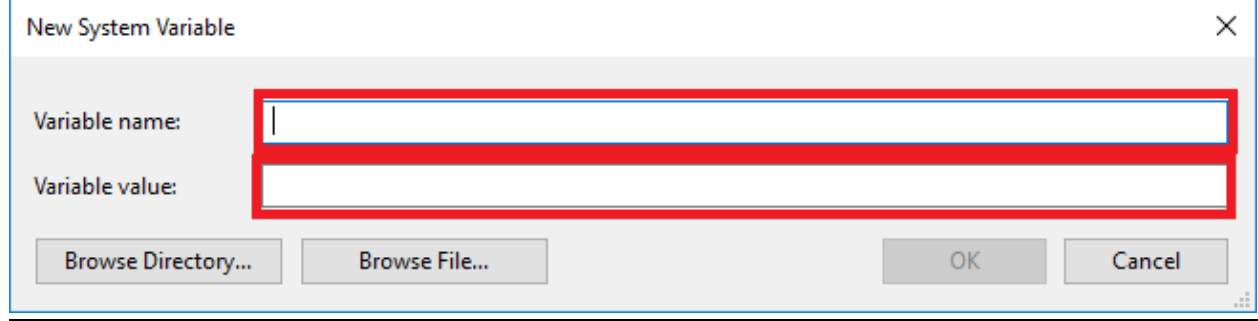

**For licensing information, please contact CATS.** 

## ZoomText 2018 Setup Process

Once the activation process is complete, you will need to setup ZoomText 2018 for your comfort level. Promptly, ZoomText 2018 will open up on its own to the Startup Wizard window. If it does not open, double click ZoomText 2018 and you will see the following startup window.

11) In the Startup Wizard window, it will give you the optoins to change the Language, the Synthesizer and voice. Once you have selected the best options for yourself Click "Next" to continue.

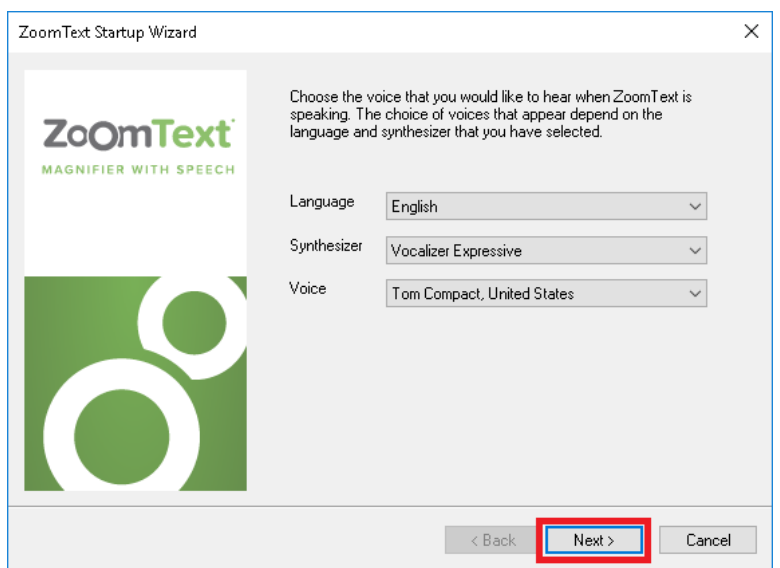

12) Next you will have the options to enable ZoomText in the windows logon prompt or to start ZoomText automatically when Windows starts. Select which option you wish to use then click "Next".

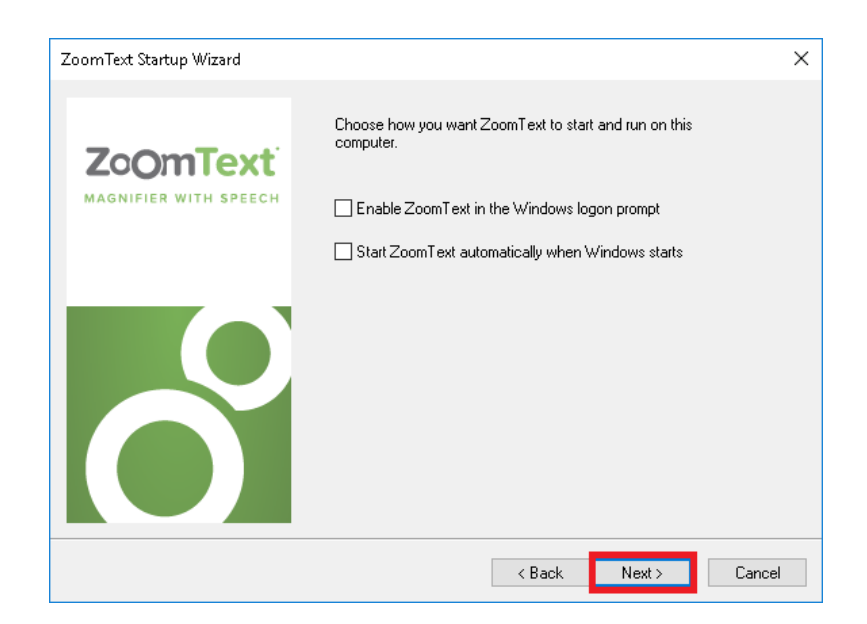

13) Once you have clicked on next, you will have the option to Enable ZoomText Error Reporting. You may check this option if you like. After you have finished, click "Finish" to close out the setup Wizard.

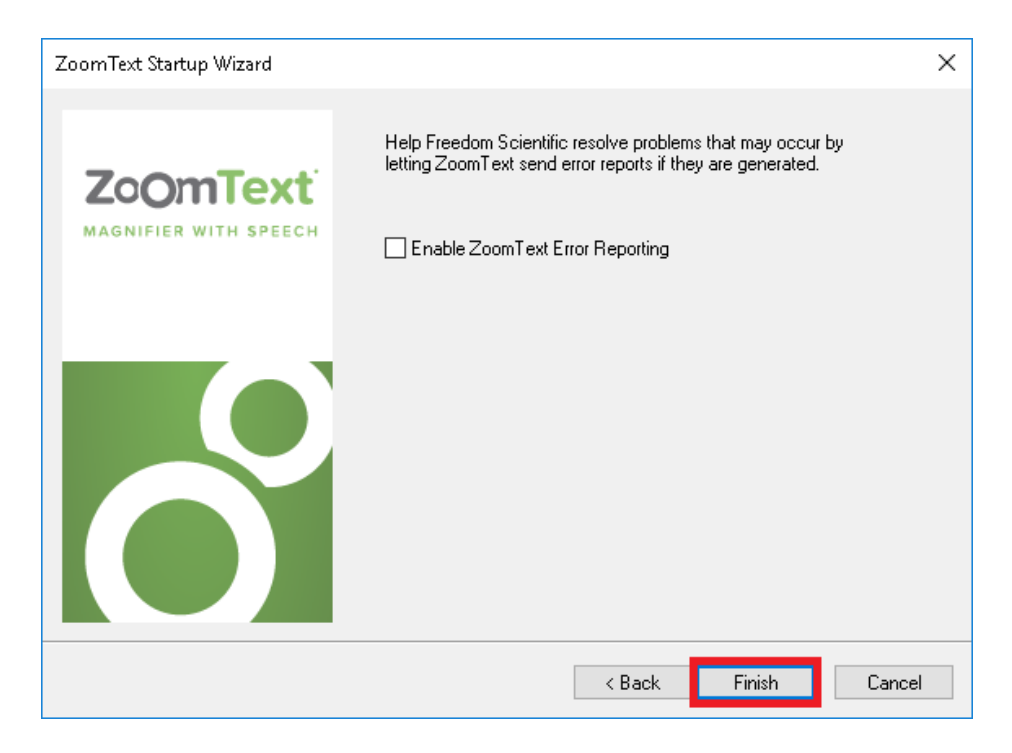